# **Installing TT PAPA to another PC**

This document describes how to copy and install an existing TT PAPA system to another PC

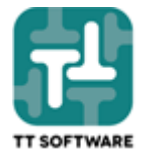

### Prerequisites for the new PC

The new PC must have the following:

- 1. The same version of Microsoft Access as the old PC (ideally). This can be the full version of MS Access included in Microsoft Office or the free Runtime version which can be downloaded from our website a[t www.ttsoftware.gg](http://www.ttsoftware.gg/)
- 2. The same network settings as the old PC, including drive mappings and permissions. For example, if your old PC refers to the X:\ drive to access the TT PAPA files then the new PC must also have drive X:\ mapped to the same location.

# Copy Files

From the old PC to the new PC copy the following:

- 1. The C:\TT PAPA\ folder and subfolders
- 2. The desktop shortcut (amend if a different version of Microsoft Access has been installed to the new PC)
- 3. A new PAPA.mdb file from X:\TT PAPA\TT Security to C:\TT PAPA\TT Interface and overwrite the existing file (note your network may have a drive mapping other than X:\)

# Start TT PAPA

From the new PC use the shortcut and try logging in. On first use…

- If asked for the TT Database file browse to X:\TT PAPA\TT Database and select the PAPA.tdb file then click OK.
- If TT PAPA reports that the 'Qeys' are missing or incorrect then TT PAPA will automatically copy a new interface file for you from X:\TT PAPA\TT Security\UU.mdb to C:\TT PAPA\TT Interface\PAPA.mdb where 'UU' is the code for the user trying to login. If TT PAPA fails to copy this file then you can try copying it manually.
- If TT PAPA loads correctly and displays the main screen then you have finished the installation!

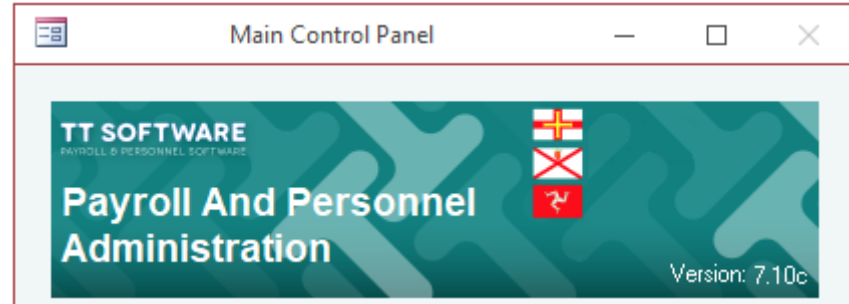

### Solve Problems

To find out where your TT PAPA folder is (for example X:\TT PAPA) try this…

- 1. Login to TT as normal from any PC and select Administration from the TT Database menu
- 2. Note the TT Reference folder (highlighted below).

#### **File Paths**

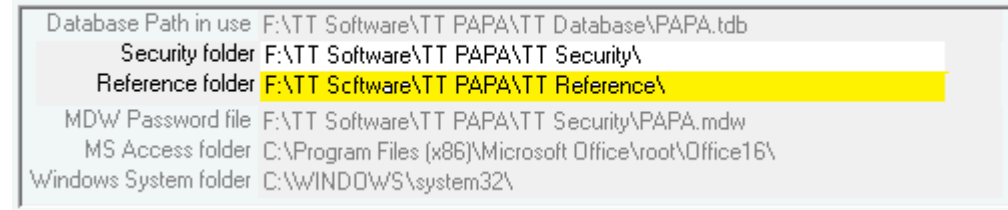

If all else fails, we can perform the upgrade for you. Just download and run Team Viewer from the support page of our website [\(TeamViewerQS.exe\)](http://www.ttsoftware.gg/wp-content/uploads/2014/11/TeamViewerQS-idc223rcqp.exe) and arrange a convenient date and time with us.

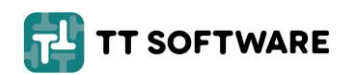